Manuel de l'utilisateur

© Copyright 2015 HP Development Company, L.P.

Bluetooth est une marque détenue par son propriétaire et utilisée sous licence par HP Inc. Intel et Intel Atom sont des marques commerciales d'Intel Corporation aux États-Unis et dans d'autres pays. Microsoft et Windows sont des marques déposées aux États-Unis du groupe de sociétés Microsoft.

Les informations contenues dans ce document peuvent être modifiées sans préavis. Les garanties relatives aux produits et aux services HP sont décrites dans les déclarations de garantie limitée expresse qui les accompagnent. Aucun élément du présent document ne peut être interprété comme constituant une garantie supplémentaire. HP ne saurait être tenu pour responsable des erreurs ou omissions de nature technique ou rédactionnelle qui pourraient subsister dans le présent document.

Première édition : septembre 2015

Référence du document : 827573-051

#### **Informations sur le produit**

Ce manuel décrit des fonctions communes à la plupart des modèles. Cependant, certaines fonctions peuvent ne pas être disponibles sur votre tablette.

Toutes les éditions de Windows ne proposent pas l'intégralité de ces fonctionnalités. Cette tablette peut nécessiter la mise à niveau et/ou l'achat de matériel, pilotes et/ou logiciels pour profiter pleinement des fonctionnalités de Windows. Reportez-vous au site <http://www.microsoft.com> pour plus de détails.

Pour accéder au dernier manuel de l'utilisateur, ouvrez la page <http://www.hp.com/support>, puis sélectionnez votre pays. Sélectionnez **Pilotes et téléchargements**, puis suivez les instructions à l'écran.

#### **Conditions d'utilisation du logiciel**

En installant, copiant, téléchargeant ou utilisant tout logiciel préinstallé sur cette tablette, vous reconnaissez être lié par les termes du contrat de licence utilisateur final (CLUF) HP. Si vous êtes en désaccord avec les termes de ce contrat, votre seul recours consiste à retourner le produit non utilisé dans sa totalité (matériel et logiciels) sous 14 jours pour un remboursement intégral conformément à la politique en matière de remboursement de votre vendeur.

Pour obtenir plus d'informations ou pour demander un remboursement intégral du prix de la tablette, prenez contact avec votre vendeur.

## **Notice d'avertissement relative à la sécurité**

**AVERTISSEMENT !** Pour éviter tout risque de blessure liée à la chaleur ou tout risque de surchauffe de la tablette, ne la posez pas directement sur vos genoux. Ne laissez pas l'appareil reposer sur une surface souple, telle que des coussins, un vêtement ou un tapis, qui risqueraient de bloquer les entrées d'aération. Par ailleurs, ne mettez pas en contact l'adaptateur secteur avec la peau ou des éléments souples, tels que des coussins, du tissu ou un tapis, pendant le fonctionnement de l'appareil. La tablette et l'adaptateur secteur sont conformes aux limites de température des surfaces accessibles à l'utilisateur, définies par la norme internationale sur la sécurité du matériel informatique (CEI 60950-1).

## **Paramètre de configuration du processeur (certains produits uniquement)**

**IMPORTANT :** Certains modèles de tablettes sont configurés avec un processeur Intel® Atom™ et un système d'exploitation Windows®. Sur ces modèles, ne modifiez pas le paramètre de configuration du processeur dans msconfig.exe en passant de 4 ou 2 processeurs à 1 processeur. En effet, cette modification empêchera votre tablette de redémarrer. Vous devrez alors effectuer une réinitialisation des données d'usine pour rétablir les paramètres d'origine.

# **Sommaire**

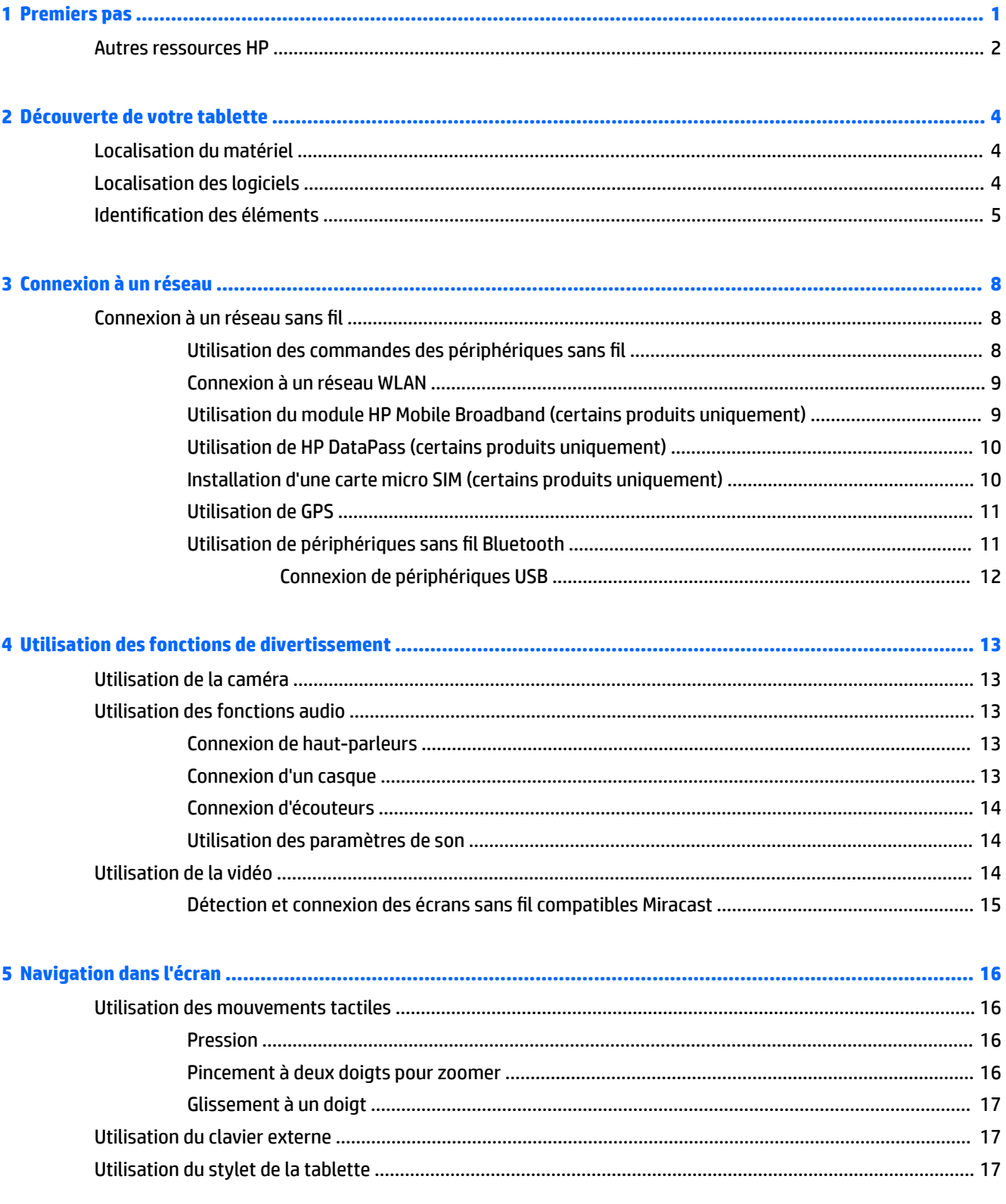

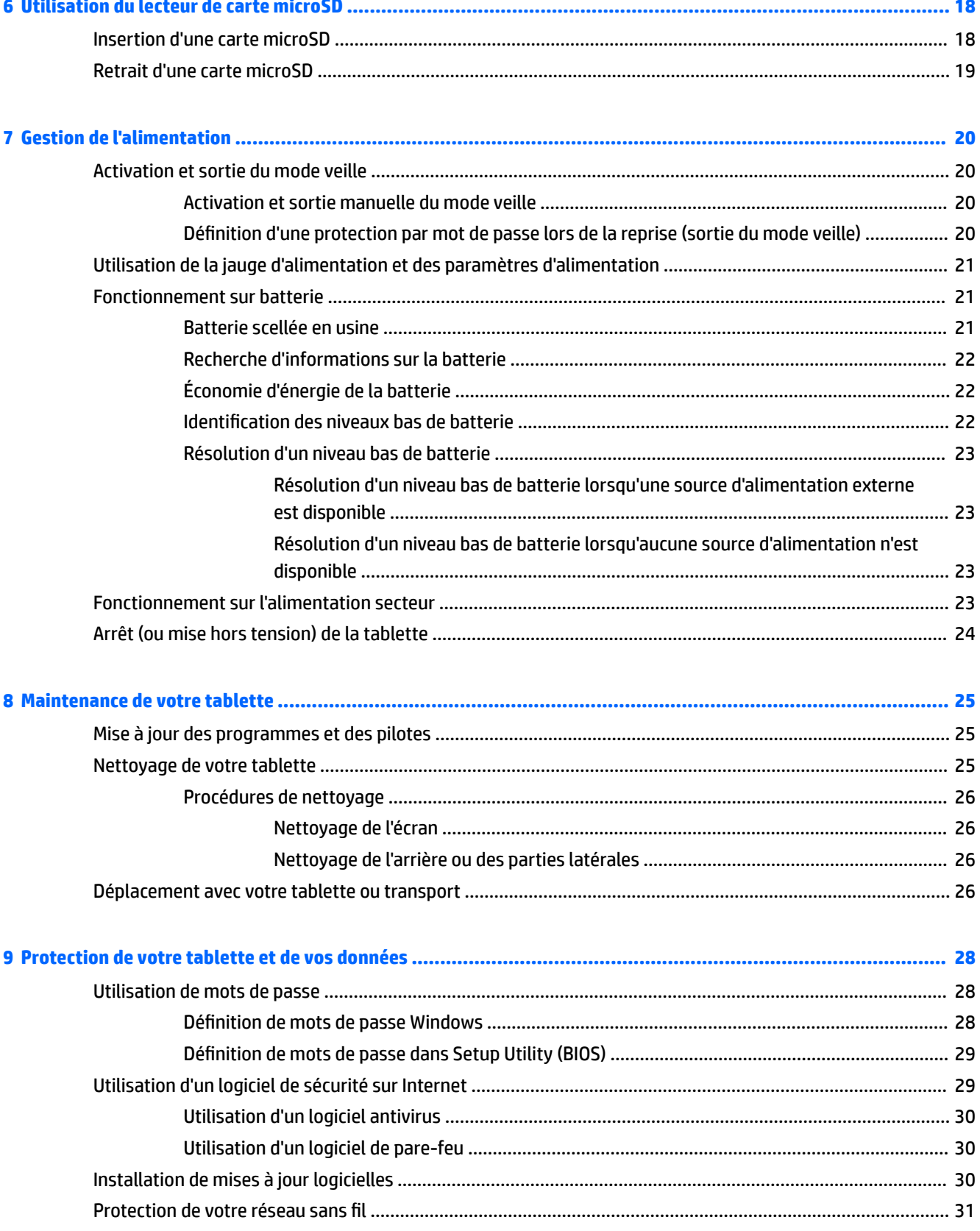

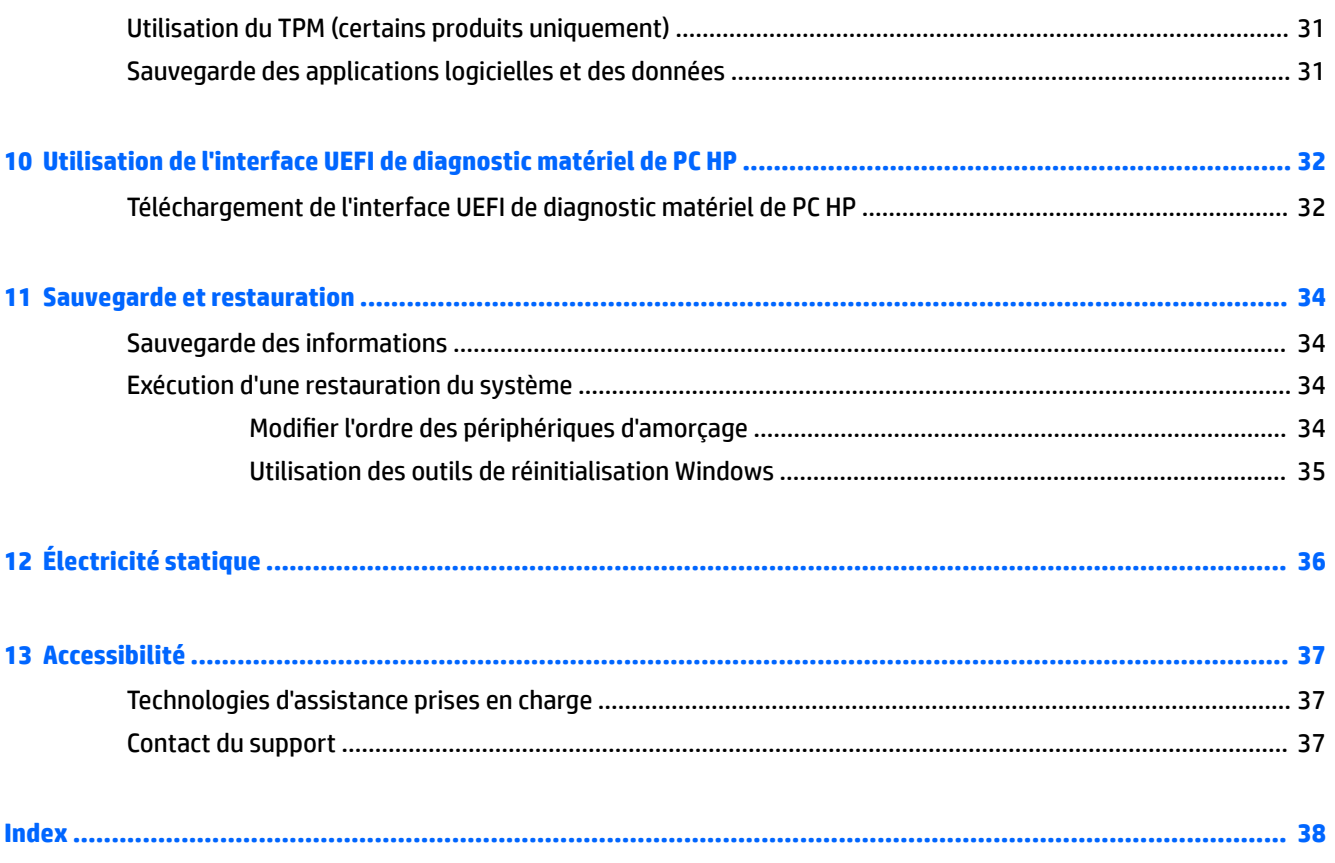

# <span id="page-10-0"></span>**1 Premiers pas**

Pour profiter au maximum de cet achat judicieux, nous vous recommandons de suivre la procédure suivante une fois la tablette installée et enregistrée :

- **Vous connecter à Internet** : configurez votre réseau sans fil pour pouvoir vous connecter à Internet. Pour plus d'informations, reportez-vous au chapitre [Connexion à un réseau à la page 8](#page-17-0).
- **Mettre à jour votre logiciel antivirus** : protégez votre tablette contre les dégâts causés par les virus. Le logiciel peut être préinstallé sur la tablette. Pour plus d'informations, reportez-vous à la section [Utilisation d'un logiciel antivirus à la page 30.](#page-39-0)
- Rechercher les logiciels installés : affichez la liste des logiciels préinstallés sur la tablette :
	- ▲ Cliquez sur le bouton **Démarrer**, puis sélectionnez **Toutes les applications**.
- Sauvegarder le contenu de votre disque dur en créant une unité flash de restauration. Reportez-vous au chapitre [Sauvegarde et restauration à la page 34](#page-43-0).

# <span id="page-11-0"></span>**Autres ressources HP**

Pour accéder aux ressources permettant d'obtenir des détails sur le produit, des informations explicatives et bien plus encore, consultez ce tableau.

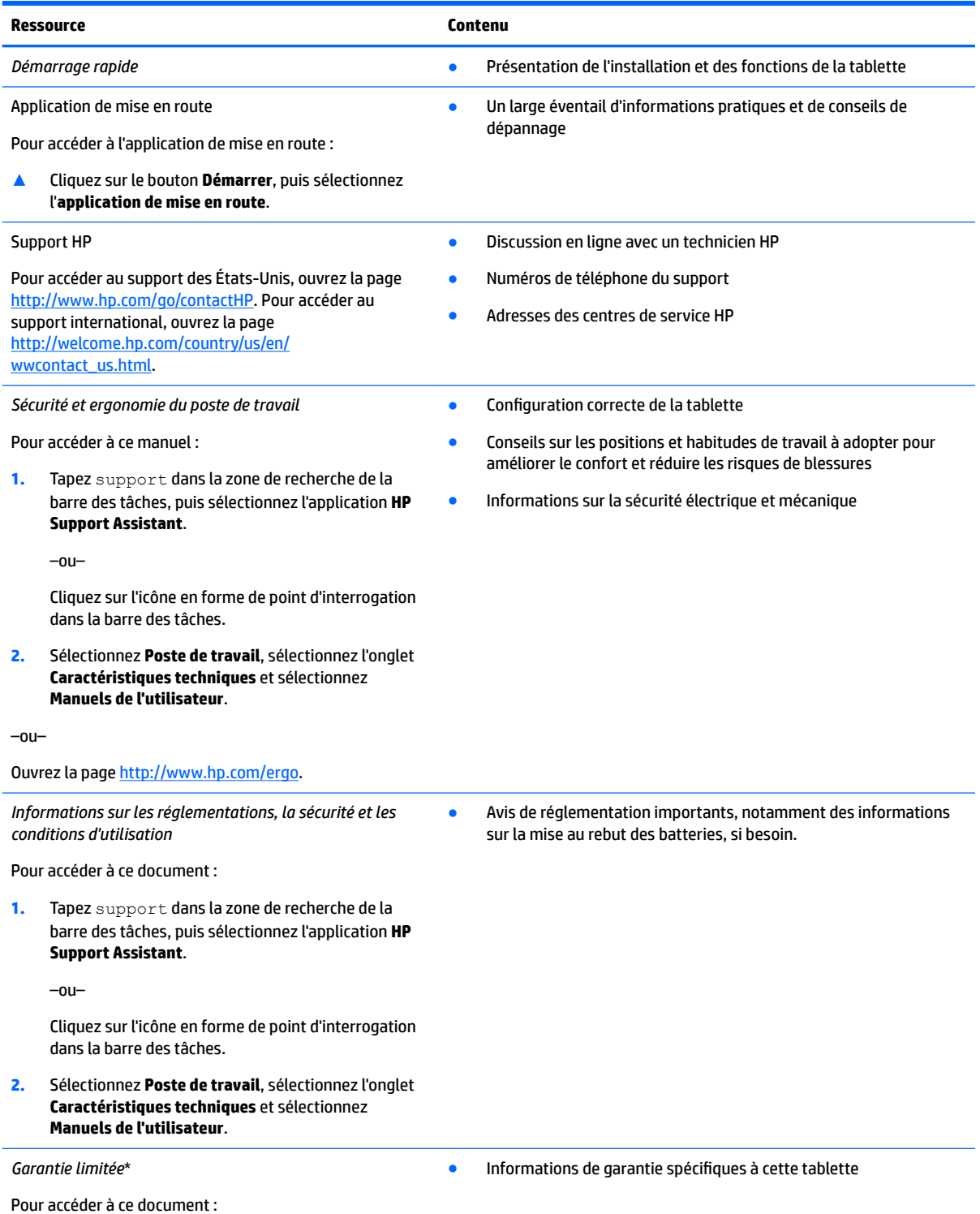

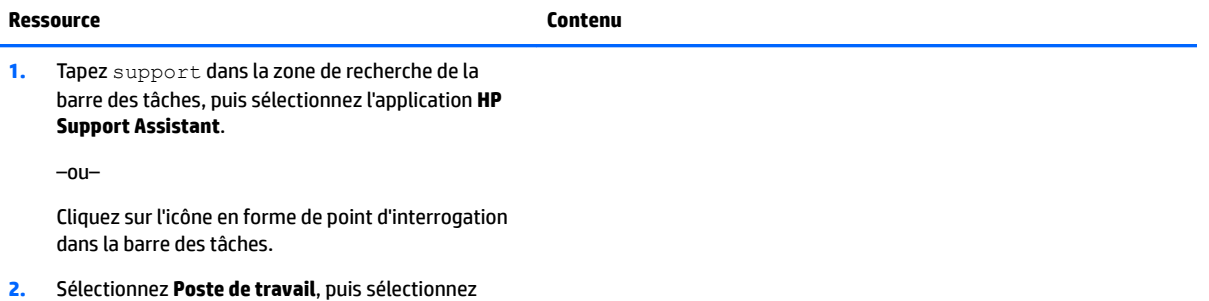

–ou–

Ouvrez la page<http://www.hp.com/go/orderdocuments>.

**Garantie et services**.

Vous trouverez la garantie limitée HP avec les manuels de l'utilisateur de votre ordinateur et/ou sur le CD ou DVD fourni avec le produit. Dans certains pays ou certaines régions, HP peut fournir une version imprimée de la garantie avec le produit. Pour certains pays ou certaines régions où la version imprimée de la garantie n'est pas fournie, vous pouvez demander une copie à l'adresse http://www.hp.com/go/orderdocuments</u>. Pour les produits achetés en Asie, Pacifique, vous pouvez écrire à HP à Hewlett Packard, POD, P.O. Box 200, Alexandra Post Office, Singapour 911507. Indiquez le nom de votre produit et vos nom, numéro de téléphone et adresse postale.

# <span id="page-13-0"></span>**2 Découverte de votre tablette**

# **Localisation du matériel**

Pour afficher la liste du matériel installé sur votre tablette.

**▲** Saisissez Gestionnaire de périphériques dans la zone de recherche de la barre des tâches, puis sélectionnez l'application **Gestionnaire de périphériques**.

La liste de tous les périphériques installés sur votre tablette s'affiche

# **Localisation des logiciels**

Pour afficher la liste des logiciels installés sur votre tablette :

**▲** Cliquez sur le bouton **Démarrer**, puis sélectionnez **Toutes les applications**.

–ou–

Maintenez appuyé sur le bouton **Démarrer**, puis sélectionnez **Programmes et fonctionnalités**.

# <span id="page-14-0"></span>**Identification des éléments**

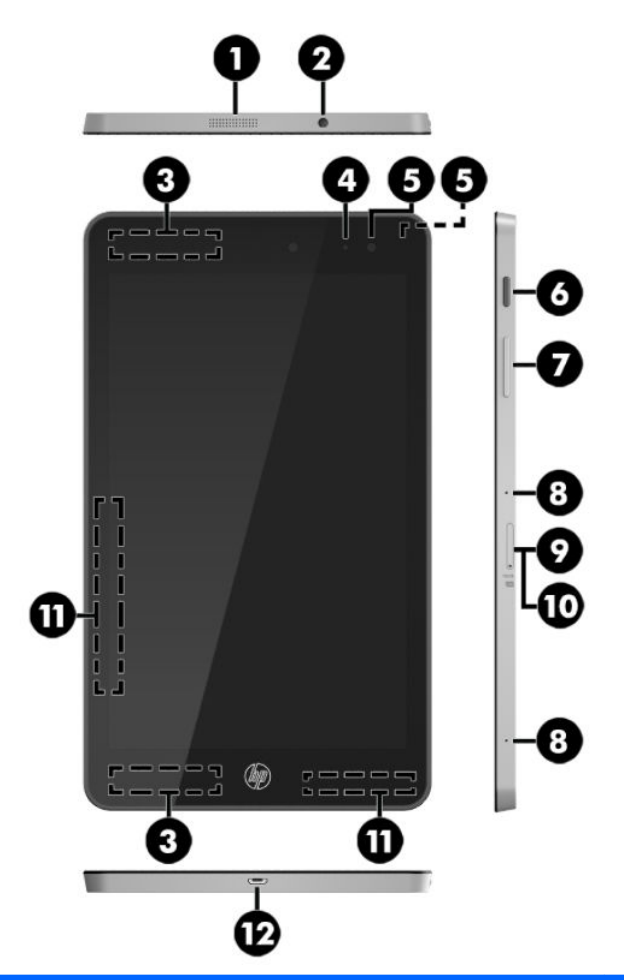

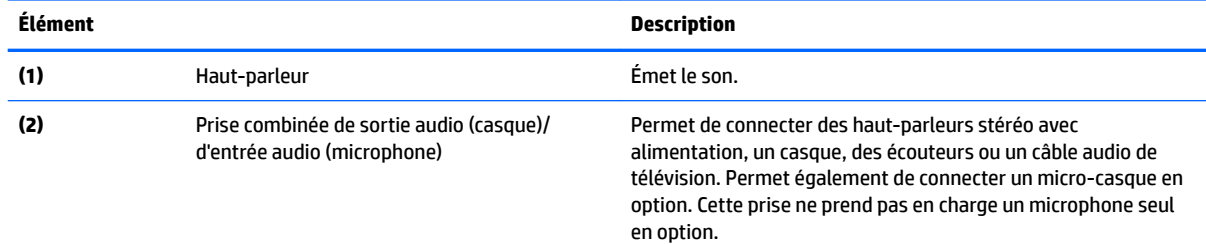

<span id="page-15-0"></span>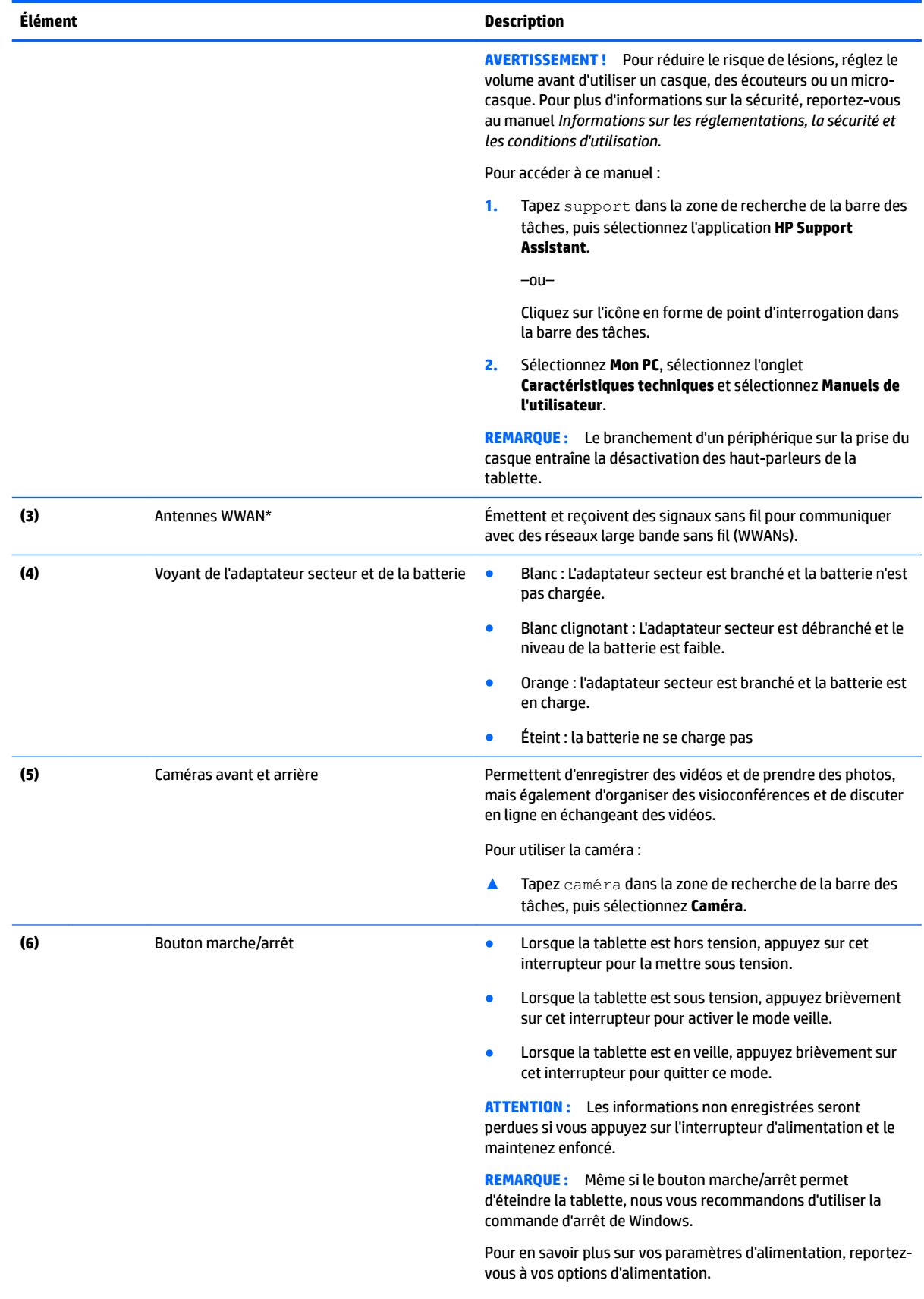

<span id="page-16-0"></span>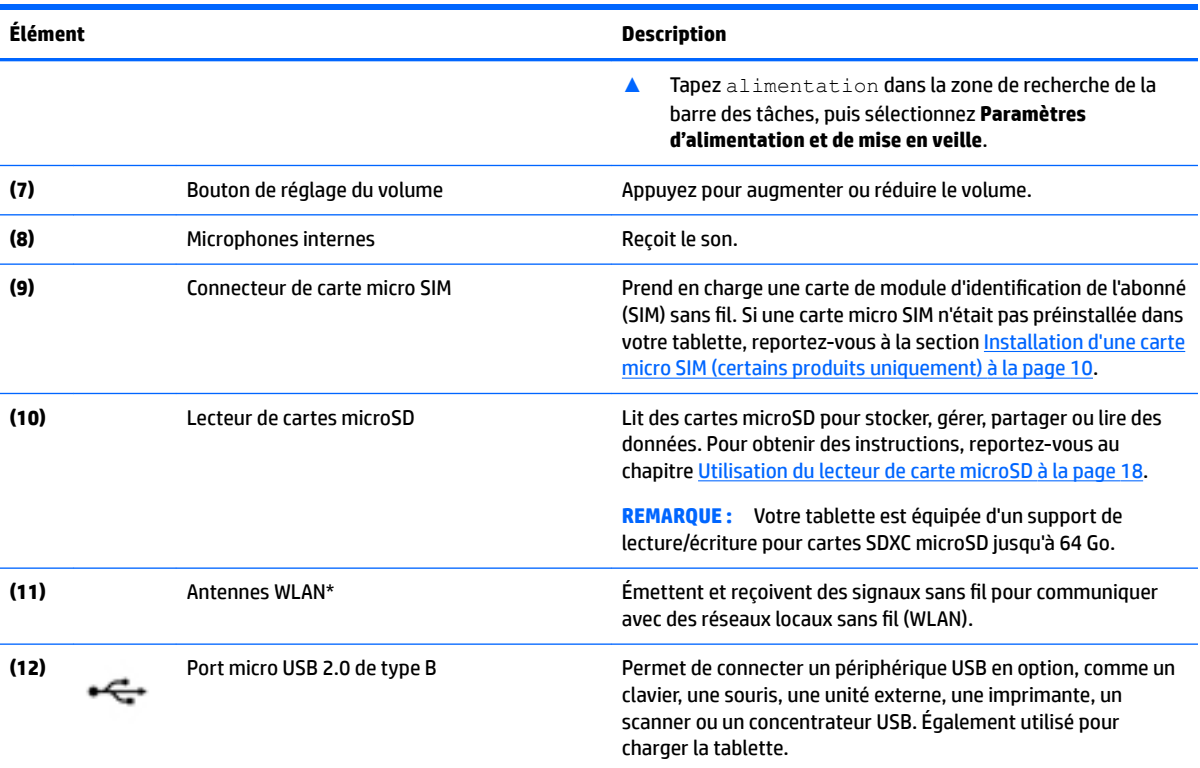

\*Ces antennes ne sont pas visibles depuis l'extérieur de la tablette. Pour optimiser les transmissions, évitez d'obstruer les zones situées immédiatement autour des antennes. Pour connaître les avis de réglementation relatifs aux fonctions sans fil, reportez-vous à la section du manuel *Informations sur les réglementations, la sécurité et les conditions d'utilisation* relative à votre pays ou région.

Pour accéder à ce manuel :

**1.** Tapez support dans la zone de recherche de la barre des tâches, puis sélectionnez l'application **HP Support Assistant**.

–ou–

Cliquez sur l'icône en forme de point d'interrogation dans la barre des tâches.

**2.** Sélectionnez **Mon PC**, sélectionnez l'onglet **Caractéristiques techniques** et sélectionnez **Manuels de l'utilisateur**.

# <span id="page-17-0"></span>**3 Connexion à un réseau**

Votre tablette peut voyager avec vous, partout où vous allez. Mais même à la maison, vous pouvez découvrir le monde et accéder à des informations depuis des millions de sites Web. Il vous suffit pour cela de votre tablette et d'une connexion réseau sans fil Ce chapitre vous aide à vous connecter au monde.

# **Connexion à un réseau sans fil**

Votre tablette peut être équipée d'un ou plusieurs des périphériques sans fil suivants :

- Périphérique WLAN : connecte la tablette aux réseaux locaux sans fil (communément appelés réseaux Wi-Fi, réseaux locaux sans fil ou réseaux WLAN) dans des entreprises, à domicile et dans des lieux publics, tels que les aéroports, les restaurants, les cafés, les hôtels et les universités. Dans un WLAN, le périphérique sans fil intégré à votre tablette communique avec un routeur sans fil ou un point d'accès sans fil
- Module HP Mobile Broadband : permet de vous connecter sans fil sur une zone bien plus large via un réseau à large bande sans fil (WWAN). Les opérateurs de réseau mobile installent des stations de base (semblables aux tours pour téléphones portables) dans des zones géographiques étendues, assurant ainsi une couverture sur des départements, des régions et même des pays entiers.
- Périphérique Bluetooth : crée un réseau personnel (PAN) qui permet de se connecter à d'autres périphériques Bluetooth tels que des tablettes, des téléphones, des imprimantes, des casques, des haut-parleurs et des appareils photo. Dans un réseau personnel, chaque périphérique communique directement avec les autres périphériques. Ceux-ci doivent se trouver à une distance relativement proche les uns des autres, généralement à moins de 10 mètres.

### **Utilisation des commandes des périphériques sans fil**

Les commandes de système d'exploitation suivantes vous permettent de contrôler les périphériques sans fil de votre tablette.

Le Centre Réseau et partage vous permet de configurer une connexion ou un réseau, de vous connecter à un réseau, de gérer les réseaux sans fil et de diagnostiquer et résoudre les problèmes liés au réseau.

Pour utiliser les commandes du système d'exploitation :

Sur le bureau Windows, maintenez appuyé l'icône d'état du réseau **de la puis sélectionnez Centre** 

**réseau et partage**.

## <span id="page-18-0"></span>**Connexion à un réseau WLAN**

**REMARQUE :** Lorsque vous configurez l'accès à Internet à votre domicile, vous devez créer un compte auprès d'un fournisseur d'accès Internet (FAI). Contactez un FAI local pour vous abonner à un service d'accès à Internet et acheter un modem. Le FAI vous aidera à configurer le modem, installer un câble réseau pour connecter votre routeur sans fil au modem et tester le service Internet.

Pour vous connecter à un réseau WLAN, procédez comme suit :

- **1.** Assurez-vous que le périphérique WLAN est activé.
- **2.** Sélectionnez l'icône d'état du réseau dans la barre des tâches, puis connectez-vous à l'un des

réseaux disponibles.

S'il s'agit d'un réseau WLAN sécurisé, vous êtes invité à saisir un code de sécurité. Entrez le code, puis tapez sur **Suivant** pour terminer la connexion.

- **REMARQUE :** Si aucun réseau WLAN ne figure dans la liste, vous êtes peut-être hors de portée d'un routeur sans fil ou d'un point d'accès.
- **REMARQUE :** Si le réseau sans fil auquel vous souhaitez vous connecter n'apparaît pas, tapez

longuement sur l'icône d'état du réseau à partir du bureau Windows **(Comparts)**, puis sélectionnez **Ouvrir le** 

**Centre Réseau et partage**. Appuyez sur **Configurer une nouvelle connexion ou un nouveau réseau**. Une liste d'options s'affiche, vous permettant de rechercher manuellement un réseau et de vous y connecter ou bien de créer une nouvelle connexion réseau.

**3.** Suivez les instructions à l'écran pour terminer la connexion.

Une fois la connexion établie, appuyez sur l'icône d'état du réseau dans la zone de notification à l'extrémité droite de la barre de tâches pour vérifier le nom et l'état de la connexion.

**REMARQUE :** La plage de fonctionnement (distance parcourue par les signaux sans fil) dépend de l'implémentation WLAN, du fabricant du routeur et des interférences produites par d'autres appareils électroniques ou d'autres barrières structurelles telles que murs et sols.

## **Utilisation du module HP Mobile Broadband (certains produits uniquement)**

Le module mobile à large bande HP de votre tablette est pourvu d'une assistance intégrée pour les services mobiles à large bande. Votre nouvelle tablette, utilisée avec un réseau d'opérateur mobile, vous permet de vous connecter à Internet, d'envoyer des courriers électroniques ou de vous connecter à votre réseau d'entreprise en toute liberté, sans avoir besoin de bornes d'accès Wi-Fi.

**REMARQUE :** Les instructions indiquées dans cette section ne sont pas applicables si votre tablette contient HP DataPass. Reportez-vous à la section [Utilisation de HP DataPass \(certains produits uniquement\)](#page-19-0) [à la page 10.](#page-19-0)

Vous devrez peut-être utiliser le code IMEI et/ou MEID du module HP Mobile Broadband pour activer le service mobile à large bande. Le numéro est apposé à l'arrière de la tablette.

–ou–

Vous pouvez trouver le numéro en procédant comme suit :

- **1.** Dans la barre des tâches, sélectionnez l'icône d'état du réseau.
- **2.** Sélectionnez **\$fficher les paramètres de connexion**.
- **3.** Dans la section **Mobile à large bande**, sélectionnez l'icône d'état du réseau.

<span id="page-19-0"></span>Certains opérateurs de réseau mobile nécessitent l'utilisation d'une carte SIM. Une carte SIM contient des informations de base sur son propriétaire, telles que son numéro d'identification personnelle (code PIN), ainsi que des informations sur le réseau. Certaines tablettes incluent une carte SIM préinstallée. Si la carte SIM n'est pas préinstallée, elle peut être fournie avec le module HP Mobile Broadband accompagnant votre tablette ou être disponible séparément auprès de votre opérateur de réseau mobile.

Pour plus d'informations sur l'installation d'une carte SIM, reportez-vous à la section Installation d'une carte micro SIM (certains produits uniquement) à la page 10.

Pour en savoir plus sur le module mobile à large bande HP et sur l'activation du service auprès de votre opérateur de réseau mobile préféré, consultez les informations relatives au module fournies avec votre tablette.

## **Utilisation de HP DataPass (certains produits uniquement)**

HP DataPass permet d'accéder au réseau large bande sans aucun contrat annuel, ni carte de crédit, ni frais de dépassement. Avec HP DataPass, vous activez simplement le périphérique, vous enregistrez, puis vous connectez. HP DataPass est équipé d'un package de données mensuel avec l'achat du périphérique. Pour plus d'informations, reportez-vous à la section <http://www.hp.com/go/hpdatapass>.

## **Installation d'une carte micro SIM (certains produits uniquement)**

**ATTENTION :** Pour éviter d'endommager une carte SIM ou une tablette, ne modifiez pas la taille d'une carte SIM en la coupant ou en la limant.

- **1.** Placez la tablette sur une surface plane, avec le panneau d'affichage vers le bas.
- **2.** Insérez l'outil d'éjection **(1)** dans le trou d'accès au compartiment de la carte SIM.
- **3.** Appuyez délicatement uniquement jusqu'à ce que la fente de la carte soit éjectée.
- **4.** Retirez la fente **(2)** de la tablette et insérez la carte **(3)**.
- **5.** Replacez la fente **(4)** dans la tablette.

<span id="page-20-0"></span>**6.** Appuyez délicatement sur la fente jusqu'à ce qu'elle s'enclenche.

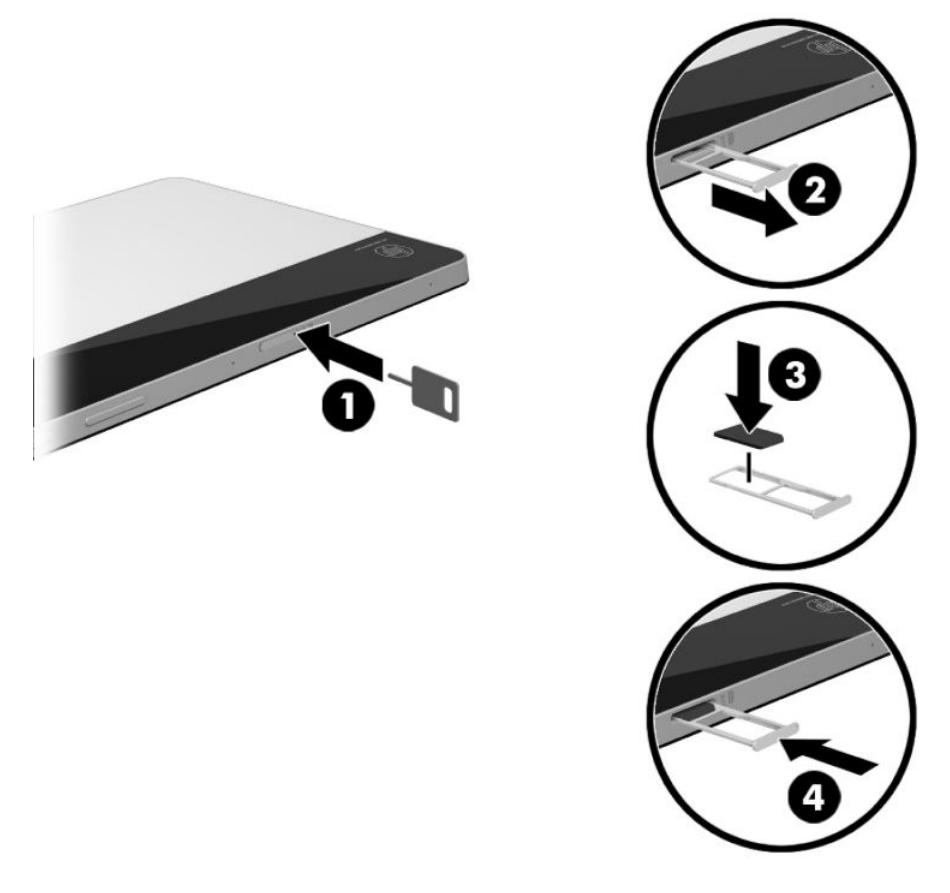

Pour configurer votre réseau mobile, reportez-vous à la documentation de votre opérateur de téléphonie mobile.

### **Utilisation de GPS**

Votre tablette est équipée d'un système de positionnement global (ou GPS). Les satellites GPS donnent des informations relatives à la position, à la vitesse et à la direction aux systèmes GPS.

Pour plus d'informations, reportez-vous à l'aide du logiciel HP GPS and Location.

### **Utilisation de périphériques sans fil Bluetooth**

Un périphérique Bluetooth permet d'établir des communications sans fil de faible portée, pouvant remplacer les connexions filaires physiques traditionnellement utilisées pour relier les périphériques électroniques suivants :

- Ordinateurs (de bureau, portable, tablette)
- Téléphones (portable, sans fil, smartphone)
- Périphériques d'imagerie (imprimante, appareil photo)
- Périphériques audio (casque, haut-parleurs)
- **Souris**
- Clavier externe

<span id="page-21-0"></span>Les périphériques Bluetooth offrent une fonctionnalité pair-à-pair qui vous permet de créer un réseau personnel sans fil (PAN) de périphériques Bluetooth. Pour plus d'informations sur la configuration et l'utilisation des périphériques Bluetooth, reportez-vous à l'aide du logiciel Bluetooth.

#### **Connexion de périphériques USB**

Avant de pouvoir utiliser un périphérique Bluetooth, suivez ces étapes pour établir une connexion Bluetooth :

- **1.** Tapez Bluetooth dans la zone de recherche de la barre des tâches, puis sélectionnez **Paramètres Bluetooth**.
- **2.** Sélectionnez **Périphériques**, sélectionnez **Périphériques connectés**, puis suivez les instructions à l'écran.
- **PREMARQUE :** Si l'appareil nécessite une vérification, un code de couplage s'affiche. Sur le périphérique que vous ajoutez, suivez les instructions à l'écran pour vérifier que le code correspond.

# <span id="page-22-0"></span>**4 Utilisation des fonctions de divertissement**

Utilisez votre tablette HP comme un centre de divertissement : discutez à l'aide de la webcam, écoutez et gérez votre musique, téléchargez et regardez des films. Pour encore plus de divertissement, vous pouvez également connecter des périphériques externes, tels que des haut-parleurs ou un casque.

# **Utilisation de la caméra**

Votre tablette est équipée de deux caméras qui permettent d'enregistrer des vidéos et de prendre des photos, mais également d'organiser des visioconférences et de discuter en ligne en échangeant des vidéos.

**▲** Pour accéder à la caméra, tapez caméra dans la zone de recherche de la barre des tâches, puis sélectionnez **Caméra** dans la liste des applications.

# **Utilisation des fonctions audio**

Sur votre tablette, vous pouvez télécharger et écouter de la musique, écouter du contenu audio depuis Internet (y compris des programmes radio), enregistrer du son, ou encore mélanger du son et de la vidéo pour créer des animations multimédias. Pour une meilleure écoute, vous pouvez connecter des périphériques audio externes, tels que des haut-parleurs ou casques.

### **Connexion de haut-parleurs**

Vous pouvez connecter des haut-parleurs câblés à la prise combinée de sortie audio (casque) ou d'entrée audio (microphone) de votre tablette.

Pour connecter des haut-parleurs sans fil à votre tablette, suivez les instructions fournies par le constructeur. Avant de connecter les haut-parleurs, réduisez le volume.

### **Connexion d'un casque**

**AVERTISSEMENT !** Pour prévenir tout risque auditif, diminuez le volume avant de mettre un casque ou des écouteurs. Pour plus d'informations sur la sécurité, reportez-vous au manuel *Informations sur les réglementations, la sécurité et les conditions d'utilisation*.

Pour accéder à ce document :

**1.** Tapez support dans la zone de recherche de la barre des tâches, puis sélectionnez l'application **HP Support Assistant**.

 $-0u-$ 

Cliquez sur l'icône en forme de point d'interrogation dans la barre des tâches.

**2.** Sélectionnez **Mon PC**, sélectionnez l'onglet **Caractéristiques techniques** et sélectionnez **Manuels de l'utilisateur**.

Vous pouvez connecter un casque filaire à la prise d'entrée (microphone)/de sortie (casque) audio de votre tablette.

Pour connecter un casque sans fil à votre tablette, suivez les instructions fournies par le constructeur.

## <span id="page-23-0"></span>**Connexion d'écouteurs**

**AVERTISSEMENT !** Pour prévenir tout risque auditif, diminuez le volume avant de mettre un casque ou des écouteurs. Pour plus d'informations sur la sécurité, reportez-vous au manuel *Informations sur les réglementations, la sécurité et les conditions d'utilisation*.

Pour accéder à ce document :

**1.** Tapez support dans la zone de recherche de la barre des tâches, puis sélectionnez l'application **HP Support Assistant**.

–ou–

Cliquez sur l'icône en forme de point d'interrogation dans la barre des tâches.

**2.** Sélectionnez **Mon PC**, sélectionnez l'onglet **Caractéristiques techniques** et sélectionnez **Manuels de l'utilisateur**.

Les écouteurs correspondent à l'association d'un casque et d'un microphone. Vous pouvez connecter des écouteurs filaires à la prise combinée d'entrée (microphone)/de sortie (casque) audio de votre tablette.

Pour connecter des écouteurs sans fil à votre tablette, suivez les instructions fournies par le constructeur.

### **Utilisation des paramètres de son**

Utilisez les paramètres de son pour régler le volume du système, modifier les sons du système ou gérer les périphériques audio.

Pour afficher ou modifier les paramètres de son :

**▲** Tapez panneau de configuration dans la zone de recherche de la barre des tâches, puis sélectionnez Panneau de configuration, puis Matériel et audioet enfin Son.

Votre tablette est équipée d'un système audio amélioré développé par B&O. Par conséquent, votre tablette peut inclure des fonctions audio avancées pouvant être contrôlées via un panneau de configuration audio spécifique à votre système audio.

Utilisez le panneau de configuration audio pour afficher et configurer les paramètres audio.

**▲** Tapez panneau de configuration dans la zone de recherche de la barre des tâches, sélectionnez **Panneau de configuration**, puis Matériel et audio et sélectionnez enfin le panneau de configuration audio spécifique à votre système.

## **Utilisation de la vidéo**

Votre tablette est un appareil doté de puissantes fonctions vidéo : il vous permet de regarder des flux vidéo sur vos sites Web préférés et de télécharger de la vidéo et des films pour un visionnage ultérieur, sans connexion réseau.

Pour plus d'informations sur l'utilisation de vos fonctions vidéo, reportez-vous à HP Support Assistant.

## <span id="page-24-0"></span>**Détection et connexion des écrans sans fil compatibles Miracast**

Pour détecter et connecter des écrans sans fil compatibles Miracast sans quitter vos applications actuelles, suivez les étapes détaillées ci-dessous.

- **1.** Cliquez sur l'icône Notifications  $\equiv$  dans la barre des tâches.
- **2.** Tapez sur l'icône Connexion **110**
- **3.** Sélectionnez l'écran auquel se connecter, puis suivez les instructions à l'écran.

**REMARQUE :** Pour connaître votre type d'écran (compatible avec Miracast ou Intel WiDi), reportez-vous à la documentation fournie avec votre téléviseur ou périphérique d'affichage secondaire.

# <span id="page-25-0"></span>**5 Navigation dans l'écran**

Les techniques suivantes permettent de naviguer dans l'écran de la tablette :

- Utilisation des mouvements du pavé tactile
- Utilisez un clavier externe (fourni avec certains produits) et une souris en option (achetée séparément)
- Utilisez le stylet de la tablette

# **Utilisation des mouvements tactiles**

### **Pression**

Effectuez une pression pour ouvrir un élément à l'écran.

● Placez le pointeur sur un élément à l'écran, puis tapez sur l'écran tactile à l'aide d'un doigt pour le sélectionner.

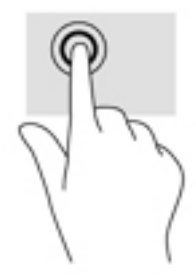

## **Pincement à deux doigts pour zoomer**

La fonction de pincement à deux doigts pour zoomer vous permet de faire un zoom avant ou arrière sur des images ou du texte.

- Pour faire un zoom arrière, placez deux doigts écartés sur l'écran tactile et rapprochez-les l'un de l'autre.
- Pour faire un zoom avant, placez deux doigts sur l'écran tactile et éloignez-les l'un de l'autre.

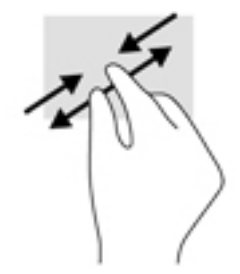

## <span id="page-26-0"></span>**Glissement à un doigt**

Utilisez le défilement à un doigt pour afficher en mode Panoramique ou faire défiler des listes et des pages, ou pour déplacer un objet.

- Pour faire défiler l'écran, faites glisser légèrement un doigt sur l'écran dans la direction souhaitée.
- Pour déplacer un objet, maintenez-le enfoncé et faites-le glisser vers l'emplacement souhaité.

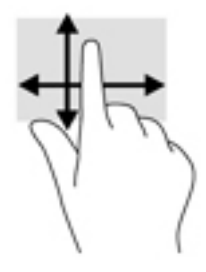

# **Utilisation du clavier externe**

Votre tablette peut inclure un clavier Bluetooth pour une navigation simplifiée. Connecter un clavier vous permet de saisir des caractères, de sélectionner des éléments, de réaliser un défilement pour effectuer les mêmes fonctions qu'à l'aide des mouvements tactiles. Un clavier vous permet également d'utiliser des combinaisons de touches pour exécuter des fonctions spécifiques.

Une fois la station clavier associée, vous pouvez utiliser le clavier avec la tablette. Pour plus d'informations sur la connexion de périphériques Bluetooth, reportez-vous à la section [Utilisation de périphériques sans fil](#page-20-0) [Bluetooth à la page 11](#page-20-0).

Pour plus d'informations sur l'utilisation du clavier, reportez-vous aux instructions fournies avec le clavier.

# **Utilisation du stylet de la tablette**

Vous pouvez utiliser le stylet directement sur la tablette. Pour plus d'informations sur l'utilisation du stylet, reportez-vous aux instructions fournies avec le stylet.

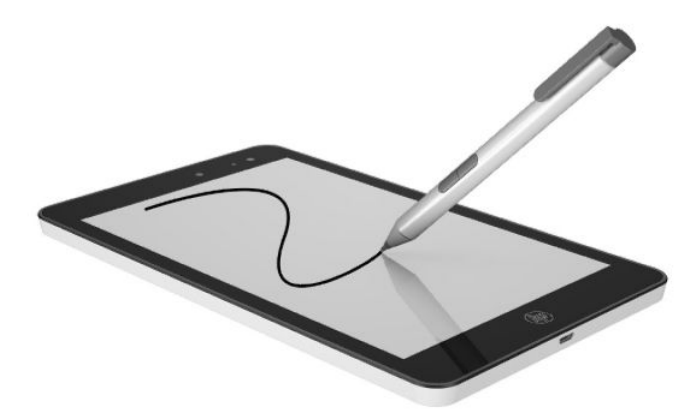

# <span id="page-27-0"></span>**6 Utilisation du lecteur de carte microSD**

Les cartes microSD en option assurent un stockage fiable des données et leur partage en toute simplicité. Ces cartes sont souvent utilisées avec les appareils photo numériques et les PDA dotés de supports numériques, ainsi que d'autres ordinateurs.

Votre tablette est équipée d'un support de lecture/écriture pour cartes SDXC microSD jusqu'à 64 Go.

# **Insertion d'une carte microSD**

**ATTENTION :** Afin d'éviter d'endommager les connecteurs, évitez de forcer lors de l'insertion d'une carte microSD.

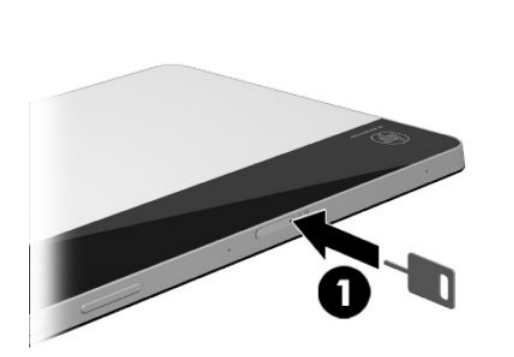

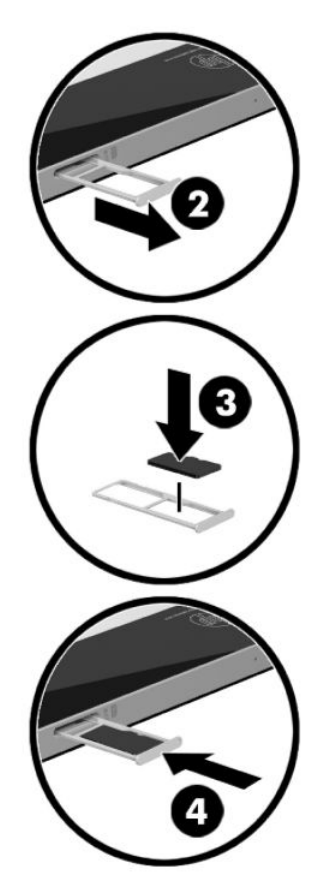

- **1.** Placez la tablette sur une surface plane, avec le panneau d'affichage vers le bas.
- **2.** Insérez l'outil d'éjection **(1)** dans le trou d'accès au compartiment de la carte SIM.
- **3.** Appuyez délicatement uniquement jusqu'à ce que la fente de la carte soit éjectée.
- **4.** Retirez la fente **(2)** de la tablette et insérez la carte **(3)**.
- **5.** Replacez la fente **(4)** dans la tablette.
- **6.** Appuyez délicatement sur la fente jusqu'à ce qu'elle s'enclenche.

Un son est émis lorsque le périphérique est détecté et un menu d'options peut s'afficher

# <span id="page-28-0"></span>**Retrait d'une carte microSD**

**ATTENTION :** Afin d'éviter toute perte de données ou le blocage du système, suivez la procédure ci-dessous pour retirer la carte microSD en toute sécurité.

- **1.** Enregistrez vos informations et fermez toutes les applications associées à la carte microSD.
- **2.** Appuyez sur l'icône de retrait du matériel dans la zone de notification, à l'extrémité droite de la

barre des tâches. Suivez ensuite les instructions à l'écran.

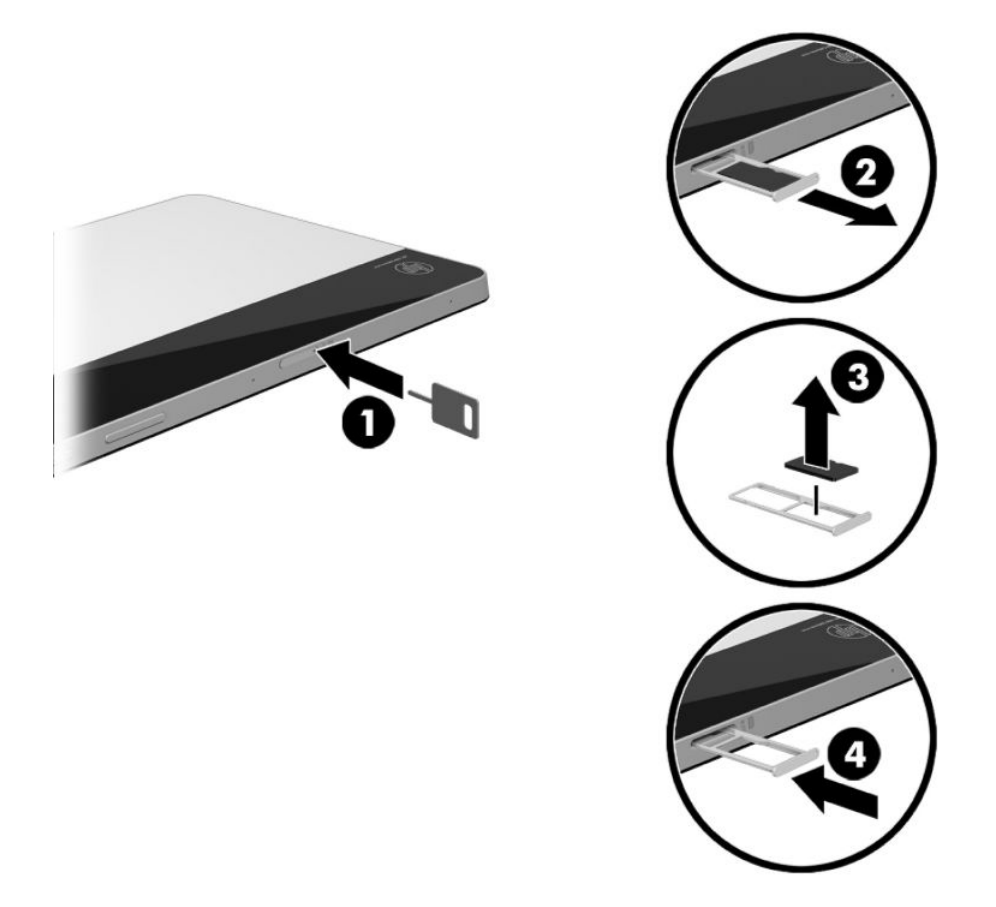

- **3.** Placez la tablette sur une surface plane, avec le panneau d'affichage vers le bas.
- **4.** Insérez l'outil d'éjection **(1)** dans le trou d'accès au compartiment de la carte SIM.
- **5.** Appuyez délicatement uniquement jusqu'à ce que la fente de la carte soit éjectée.
- **6.** Retirez la fente **(2)** de la tablette et retirez la carte **(3)**.
- **7.** Replacez la fente **(4)** dans la tablette.
- **8.** Appuyez délicatement sur la fente jusqu'à ce qu'elle s'enclenche.

# <span id="page-29-0"></span>**7 Gestion de l'alimentation**

Votre tablette peut fonctionner sur batterie ou sur l'alimentation secteur externe. Lorsque la tablette fonctionne uniquement sur batterie et qu'aucune source d'alimentation secteur n'est disponible pour charger la batterie, il est important de contrôler et économiser la charge de la batterie.

# **Activation et sortie du mode veille**

Cette tablette dispose du mode veille de l'état d'économie d'énergie de Windows.

Veille : le mode veille est automatiquement activé après une période d'inactivité. Vos données sont enregistrées dans la mémoire, ce qui vous permet de reprendre votre travail très rapidement. La tablette maintient la connectivité réseau au cours du mode veille, autorisant le système à mettre à jour des éléments en arrière-plan et la tablette restant constamment prête pour une reprise instantanée.

Vous pouvez également activer le mode veille manuellement. Pour plus d'informations, reportez-vous au chapitre Activation et sortie manuelle du mode veille à la page 20.

**ATTENTION :** Pour éviter tout risque d'altération audio ou vidéo, de perte de fonctionnalité de lecture audio ou vidéo ou de perte d'informations, n'activez pas le mode veille pendant la lecture ou l'écriture d'une carte multimédia externe.

### **Activation et sortie manuelle du mode veille**

Pour activer le mode veille, sélectionnez le bouton **Démarrer**, sélectionnez l'icône **Alimentation**, puis sélectionnez **Veille**.

Vous pouvez quitter le mode veille en appuyant brièvement sur l'interrupteur d'alimentation.

Lorsque la tablette quitte le mode veille, votre travail réapparaît à l'écran.

**REMARQUE :** Si vous avez défini un mot de passe pour sortir du mode veille, vous devez entrer votre mot de passe Windows avant que votre travail ne s'affiche à l'écran.

### **DÄfinition d'une protection par mot de passe lors de la reprise (sortie du mode veille)**

Pour configurer la tablette afin de demander un mot de passe lorsqu'elle quitte le mode veille ou veille prolongée, procédez comme suit :

- **1.** Tapez options d'alimentation dans la zone de recherche de la barre des tâches, puis sélectionnez **Options d'alimentation**.
- **2.** Dans le volet gauche, tapez sur **Demander un mot de passe pour sortir de la mise en veille**.
- **3.** Appuyez sur **Modifier des paramètres actuellement non disponibles.**
- **4.** Appuyez sur **Exiger un mot de passe (recommandé)**.
- <span id="page-30-0"></span>**REMARQUE :** Si vous souhaitez créer un mot de passe pour votre compte ou modifier le mot de passe existant, appuyez sur **Créer ou modifier le mot de passe de votre compte utilisateur**, puis suivez les instructions à l'écran. Si vous ne souhaitez pas créer un mot de passe pour votre compte ou modifier le mot de passe existant, passez à l'étape 5.
- **5.** Appuyez sur **Enregistrer les modifications**.

# **Utilisation de la jauge d'alimentation et des paramètres d'alimentation**

La jauge d'alimentation est située sur la barre des tâches Windows. Elle vous permet d'accéder rapidement aux paramètres d'alimentation et d'afficher la charge de la batterie.

Pour afficher le pourcentage de charge restante de la batterie et le plan d'alimentation actuel, restez

appuyé sur l'icône de la jauge d'alimentation

● Pour utiliser les options d'alimentation, restez appuyé sur l'icône de la jauge d'alimentation **de la puis** 

sélectionnez un élément dans la liste. Vous pouvez également taper options d'alimentation dans la zone de recherche de la barre des tâches, puis sélectionnez **Options d'alimentation**.

Différentes icônes de la jauge d'alimentation indiquent si la tablette fonctionne sur batterie ou sur l'alimentation externe. Appuyez sur l'icône pour vérifier si la batterie atteint un niveau bas ou critique.

## **Fonctionnement sur batterie**

Lorsque la tablette contient une batterie chargée et qu'elle n'est pas connectée à une alimentation externe, elle est alimentée par la batterie. Lorsque la tablette est éteinte et débranchée de toute source d'alimentation externe, la batterie présente dans la tablette se décharge lentement. La tablette affiche un message si la batterie atteint un niveau bas ou critique.

La durée de vie d'une batterie de tablette varie en fonction des paramètres de gestion de l'alimentation, des logiciels exécutés sur la tablette, de la luminosité de l'affichage, des périphériques externes connectés à la tablette, ainsi que d'autres facteurs.

### **Batterie scellée en usine**

Pour contrôler l'état de la batterie ou si la batterie ne tient plus la charge, exécutez l'outil Contrôle de la batterie HP dans l'application HP Support Assistant.

**1.** Tapez support dans la zone de recherche de la barre des tâches, puis sélectionnez l'application **HP Support Assistant**.

 $-$ ou $-$ 

Cliquez sur l'icône en forme de point d'interrogation dans la barre des tâches.

**2.** Sélectionnez **Mon PC**, sélectionnez l'onglet **Diagnostics et outils**, puis sélectionnez **Contrôle de la batterie HP**. Si l'outil Contrôle de la batterie HP indique que votre batterie doit être remplacée, contactez le support.

La ou les batteries de ce produit ne peuvent pas être facilement remplacées par les utilisateurs. Le retrait ou le remplacement de la batterie pourrait affecter votre droit à la garantie. Si une batterie ne tient plus la charge, contactez l'assistance. Ne jetez pas les batteries ayant atteint leur durée de vie utile avec les ordures ménagères. Appliquez les lois et réglementations locales en matière de mise au rebut des batteries.

## <span id="page-31-0"></span>**Recherche d'informations sur la batterie**

Pour accéder aux informations sur la batterie :

**1.** Tapez support dans la zone de recherche de la barre des tâches, puis sélectionnez l'application **HP Support Assistant**.

–ou–

Cliquez sur l'icône en forme de point d'interrogation dans la barre des tâches.

**2.** Sélectionnez **Mon PC**, sélectionnez l'onglet **Diagnostics et outils**, puis sélectionnez **Contrôle de la batterie HP**. Si l'outil Contrôle de la batterie HP indique que votre batterie doit être remplacée, contactez le support.

HP Support Assistant fournit les informations et les outils suivants sur la batterie :

- Contrôle de la batterie HP
- · Informations sur les types, spécifications, cycles de vie et capacités des batteries

## **Économie d'énergie de la batterie**

Pour économiser l'énergie de la batterie et optimiser sa durée de vie :

- Réduisez la luminosité de l'écran.
- Sélectionnez le paramètre **Économies d'énergie** dans Options d'alimentation.
- Désactivez les périphériques sans fil lorsque vous ne les utilisez pas.
- Déconnectez les périphériques externes non utilisés qui ne sont pas branchés sur une source d'alimentation externe, tels qu'un disque dur externe connecté à un port USB.
- Arrêtez, désactivez ou supprimez les cartes multimédias externes que vous n'utilisez pas.
- Avant de vous absenter, activez le mode veille ou arrêtez la tablette.

### **Identification des niveaux bas de batterie**

Lorsqu'une batterie, qui est l'unique source d'alimentation de la tablette, atteint un niveau de charge bas ou critique, vous risquez d'obtenir les résultats suivants :

- L'icône de la jauge d'alimentation  $\sim$  signale un niveau de batterie bas ou critique.
- **<sup>2</sup> REMARQUE :** Pour plus d'informations sur la jauge d'alimentation, reportez-vous à la section [Utilisation de la jauge d'alimentation et des paramètres d'alimentation à la page 21](#page-30-0).

La tablette effectue l'action suivante dans le cas d'un niveau critique de charge :

Si la tablette est sous tension ou en mode veille, la tablette reste brièvement en mode veille avant de s'arrêter. Les données non enregistrées sont alors perdues.

## <span id="page-32-0"></span>**Résolution d'un niveau bas de batterie**

#### **Résolution d'un niveau bas de batterie lorsqu'une source d'alimentation externe est disponible**

Connectez l'un des éléments suivants à la tablette et à l'alimentation externe :

- adaptateur secteur
- Adaptateur d'alimentation en option acheté comme accessoire auprès de HP

#### **Résolution d'un niveau bas de batterie lorsqu'aucune source d'alimentation n'est disponible**

Enregistrez votre travail et arrêtez la tablette.

# **Fonctionnement sur l'alimentation secteur**

Pour plus d'informations sur la connexion à une alimentation secteur, reportez-vous au manuel *Démarrage rapide* fourni avec la tablette.

La tablette n'utilise pas la batterie lorsque la tablette est connectée à l'alimentation secteur à l'aide d'un adaptateur secteur approuvé ou d'un périphérique d'amarrage/d'extension en option.

**AVERTISSEMENT !** Pour réduire les risques, n'utilisez que l'adaptateur secteur fourni avec la tablette, un adaptateur secteur de remplacement fourni par HP ou un adaptateur secteur acheté en tant qu'accessoire auprès de HP.

Connectez la tablette à une alimentation externe dans l'une des conditions suivantes :

- Lors du chargement ou du calibrage d'une batterie
- Lors de l'installation ou de la modification du logiciel système
- Lors de l'exécution d'une sauvegarde ou d'une restauration

Lorsque vous connectez la tablette à l'alimentation externe :

- La batterie commence à se charger.
- La luminosité de l'écran augmente.
- L'icône de la jauge d'alimentation  $\Box$  change d'aspect.

Lorsque vous déconnectez l'alimentation secteur :

- La tablette bascule sur l'alimentation par batterie.
- La luminosité de l'écran est automatiquement réduite pour prolonger la durée de vie de la batterie.
- L'icône de la jauge d'alimentation  $\Box$  change d'aspect.

# <span id="page-33-0"></span>**Arrêt (ou mise hors tension) de la tablette**

**ATTENTION :** Les données non enregistrées sont perdues lors de l'arrêt de la tablette. Veillez à bien enregistrer votre travail avant d'arrêter la tablette.

La commande Arrêter ferme toutes les applications ouvertes, y compris le système d'exploitation, puis éteint l'écran et met la tablette hors tension.

Éteignez la tablette lorsqu'elle reste inutilisée et débranchée d'une alimentation externe pendant une période prolongée.

Même si le bouton marche/arrêt permet d'éteindre la tablette, nous vous recommandons d'utiliser la commande d'arrêt de Windows.

**<sup>2</sup> REMARQUE :** Si la tablette est en mode veille, vous devez d'abord quitter le mode veille en appuyant brièvement sur l'interrupteur d'alimentation.

- **1.** Enregistrez votre travail et fermez tous les logiciels ouverts.
- **2.** Sélectionnez **Paramètres**, sélectionnez l'icône **Alimentation**, puis sélectionnez **Arrêter**.

Si la tablette ne répond plus et que vous ne pouvez pas utiliser les procédures d'arrêt précédentes, essayez les procédures d'arrêt d'urgence dans l'ordre de la séquence suivante :

- Appuyez sur le bouton marche/arrêt pendant au moins 5 secondes.
- Déconnectez la tablette de l'alimentation externe.

# <span id="page-34-0"></span>**8 Maintenance de votre tablette**

Il convient de procéder à une maintenance régulière pour assurer le bon fonctionnement de votre tablette. Ce chapitre fournit également des instructions pour mettre à jour des logiciels et pilotes, pour nettoyer la tablette et des conseils pour emporter celle-ci en voyage (ou l'expédier).

## **Mise à jour des programmes et des pilotes**

HP recommande de mettre à jour régulièrement vos logiciels et pilotes. Les mises à jour peuvent permettre de résoudre des problèmes et ajoutent de nouvelles fonctions et options à votre tablette. Par exemple, des composants graphiques anciens peuvent s'avérer incompatibles avec les tout derniers logiciels de jeu. Sans les derniers pilotes, vous ne serez pas en mesure de tirer le meilleur parti de votre équipement.

Accédez à la page<http://www.hp.com/support> pour télécharger les dernières versions des logiciels et pilotes HP. Vous pouvez également vous inscrire pour recevoir des notifications automatiques de mise à jour dès qu'elles sont disponibles.

Si vous souhaitez mettre à jour vos programmes et vos pilotes, procédez comme suit :

**1.** Tapez support dans la zone de recherche de la barre des tâches, puis sélectionnez l'application **HP Support Assistant**.

 $-01$ 

Cliquez sur l'icône en forme de point d'interrogation dans la barre des tâches.

- **2.** Sélectionnez **Mon PC**, sélectionnez l'onglet **Mises à jour** et sélectionnez **9Ärifier la présence de mises à jour et messages**.
- **3.** Suivez les instructions à l'écran.

## **Nettoyage de votre tablette**

Utilisez les produits suivants pour nettoyer en toute sécurité votre tablette :

- Chlorure d'ammonium diméthylbenzylique en solution à 0,3 % maximum (par exemple, des lingettes jetables commercialisées sous diverses marques).
- Liquide nettoyant pour vitres sans alcool
- Solution contenant de l'eau et du savon doux
- Chiffon microfibre sec ou peau de chamois (chiffon antistatique non gras)
- Lingettes antistatiques

**ATTENTION :** Évitez les solvants forts susceptibles d'endommager de manière permanente votre tablette. Si vous n'êtes pas sûr qu'un produit de nettoyage est adapté à votre tablette, vérifiez que l'alcool, l'acétone, le chlorure d'ammonium, le chlorure de méthylène et les solvants hydrocarburés sont absents de sa composition.

Les matières fibreuses telles que les serviettes en papier, peuvent rayer la tablette. À long terme, les particules de poussière et les produits de nettoyage peuvent finir par s'incruster dans les rayures.

## <span id="page-35-0"></span>**Procédures de nettoyage**

Pour nettoyer en toute sécurité votre tablette, suivez les instructions de cette section.

- **AVERTISSEMENT !** Pour éviter tout risque d'électrocution ou de détérioration des composants, ne nettoyez pas la tablette lorsqu'elle est sous tension.
	- **1.** Mettez la tablette hors tension.
	- **2.** Débranchez l'alimentation externe.
	- **3.** Déconnectez tous les périphériques externes alimentés.
- A **ATTENTION :** Pour ne pas endommager les composants internes, ne vaporisez pas d'agents de nettoyage ou de liquides directement sur la surface de la tablette. Les liquides projetés sur la surface risquent d'endommager de façon permanente les composants internes.

#### **Nettoyage de l'écran**

Essuyez délicatement l'écran à l'aide d'un chiffon doux et non pelucheux imprégné d'un nettoyant pour vitres sans alcool.

#### **Nettoyage de l'arrière ou des parties latérales**

Pour nettoyer et désinfecter l'arrière ou les parties latérales, utilisez une lingette en microfibre ou une peau de chamois imprégnée de l'une des solutions de nettoyage répertoriées ci-dessus ou une lingette jetable antibactérie.

**<sup>2</sup> REMARQUE :** Pour le nettoyage de l'arrière de la tablette, ôtez la poussière et les particules en effectuant un mouvement circulaire.

## **Déplacement avec votre tablette ou transport**

Si vous devez vous déplacer avec votre tablette ou la transporter, suivez les conseils ci-dessous pour protéger votre équipement.

- Préparez votre tablette avant tout voyage ou envoi :
	- Sauvegardez vos données sur une unité externe.
	- Retirez toutes les cartes multimédia externes, telles que les cartes mémoire.
	- Désactivez et déconnectez tous les périphériques externes.
	- Arrêtez la tablette.
- Emportez une copie de sauvegarde de vos données. Ne conservez pas la copie de sauvegarde sur la tablette.
- Lorsque vous voyagez en avion, prenez la tablette avec vos bagages à main ; ne l'enregistrez pas en soute.
- **ATTENTION :** Évitez d'exposer l'unité à des champs magnétiques. Les portiques de détection et les bâtons de sécurité utilisés dans les aéroports sont des dispositifs de sécurité qui génèrent des champs magnétiques. Les tapis roulants et dispositifs de sécurité aéroportuaires similaires qui contrôlent les bagages utilisent généralement des rayons X et non des champs magnétiques, ce qui ne représente aucun risque pour les unités.
- Si vous envisagez d'utiliser votre tablette en vol, écoutez les annonces indiquant à quel moment vous êtes autorisé à le faire. L'utilisation en vol de la tablette est à la discrétion de la compagnie aérienne.
- Si vous devez expédier la tablette par la poste, empaquetez-le dans un emballage protecteur et apposez l'inscription « FRAGILE ».
- L'utilisation de périphériques sans fil peut être limitée dans certains environnements. Ces restrictions peuvent s'appliquer à bord des avions, dans les hôpitaux, dans les lieux à proximité d'explosifs et dans les environnements dangereux. Si vous ne connaissez pas la politique relative à l'utilisation d'un périphérique sans fil particulier sur votre tablette, demandez l'autorisation de l'utiliser avant de le mettre sous tension.
- Si vous vous déplacez à l'étranger, appliquez les recommandations suivantes :
	- Vérifiez les réglementations douanières relatives aux tablettes pour tous les pays/régions où vous vous rendez.
	- Vérifiez les spécifications des cordons d'alimentation et des adaptateurs dans les pays/régions où vous prévoyez d'utiliser votre tablette. En effet, les spécifications de tension, de fréquence et de prise varient selon les pays/régions.
	- AVERTISSEMENT ! Afin de réduire le risque d'électrocution, d'incendie ou de détérioration du matériel, n'essayez pas d'alimenter la tablette avec un kit de conversion de tension commercialisé pour les équipements.

# <span id="page-37-0"></span>**9 Protection de votre tablette et de vos données**

La sécurité de la tablette est indispensable pour protéger la confidentialité, l'intégrité et la disponibilité de vos données. Les solutions de sécurité standard fournies par le système d'exploitation Windows, les applications HP, l'utilitaire Setup Utility (BIOS) et d'autres logiciels tiers peuvent vous aider à protéger votre tablette contre un large éventail de risques, notamment les virus, les vers et d'autres types de codes malveillants.

**IMPORTANT :** Certaines fonctions de sécurité répertoriées dans ce chapitre peuvent ne pas être disponibles sur votre tablette.

## **Utilisation de mots de passe**

Un mot de passe est un ensemble de caractères utilisés pour protéger les informations contenues sur votre tablette et sécuriser les transactions en ligne. Plusieurs types de mots de passe peuvent être définis. Par exemple, lorsque vous configurez votre tablette pour la première fois, vous êtes invité à créer un mot de passe utilisateur pour protéger votre tablette. Des mots de passe supplémentaires peuvent être définis dans Windows ou dans HP Setup Utility (BIOS) qui est préinstallé sur la tablette.

Vous trouverez peut-être pratique d'utiliser le même mot de passe pour une fonction de Setup Utility (BIOS) et pour une fonction de sécurité Windows.

Pour créer et enregistrer les mots de passe, suivez les conseils suivants :

- Pour réduire le risque de blocage de la tablette, notez chaque mot de passe et conservez-les en lieu sûr, à l'écart de la tablette. Ne les stockez pas dans un fichier de la tablette.
- Lorsque vous créez des mots de passe, suivez les instructions définies par le logiciel.
- Changez vos mots de passe au moins tous les 3 mois.
- Le mot de passe idéal est long et possède des lettres, signes de ponctuation, symboles et chiffres.
- Avant d'envoyer votre tablette pour réparation, sauvegardez vos fichiers, supprimez vos fichiers confidentiels, puis supprimez tous les réglages de mots de passe.

Pour plus d'informations sur les mots de passe Windows, tels que les mots de passe pour écran de veille :

**▲** Tapez support dans la zone de recherche de la barre des tâches, puis sélectionnez l'application **HP Support Assistant**.

–ou–

Cliquez sur l'icône en forme de point d'interrogation dans la barre des tâches.

#### **DÄfinition de mots de passe Windows**

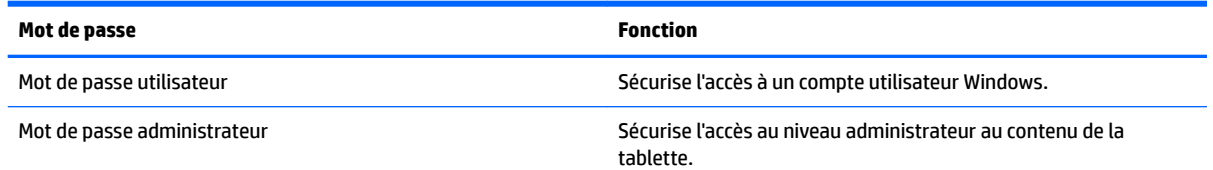

**REMARQUE :** Ce mot de passe ne peut pas être utilisé pour accéder au contenu de Setup Utility (BIOS).

## <span id="page-38-0"></span>**Définition de mots de passe dans Setup Utility (BIOS)**

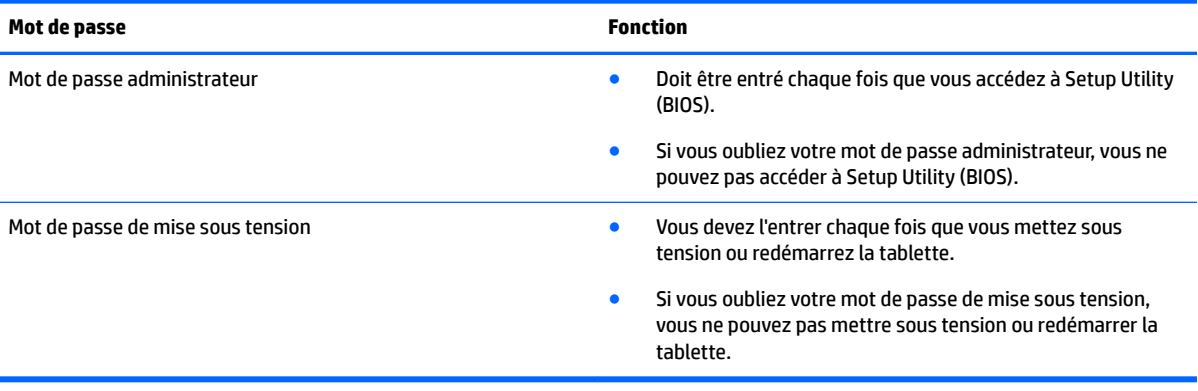

Pour définir, modifier ou supprimer un mot de passe administrateur ou de mise sous tension dans Setup Utility (BIOS) :

**ATTENTION :** Procédez avec la plus grande prudence lorsque vous apportez des modifications dans Setup Utility (BIOS). Toute erreur pourrait empêcher la tablette de fonctionner correctement.

**EMARQUE :** Si vous disposez d'une tablette dotée d'un clavier amovible ou d'un dispositif d'accueil du clavier, connectez-le avant de procéder aux étapes suivantes.

- **1.** Mettez la tablette hors tension.
- **2.** Maintenez enfoncé le **bouton de réduction du volume**.
- **3.** Continuez à appuyer sur le **bouton de réduction du volume**, puis appuyez sur le bouton marche/arrêt pour allumer la tablette.

Le menu de démarrage s'affiche

**4.** Sélectionnez **Security** (sécurité), puis suivez les instructions à l'écran.

Vos modifications prennent effet au redémarrage de la tablette.

# **Utilisation d'un logiciel de sécurité sur Internet**

Lorsque vous utilisez la tablette pour accéder à la messagerie électronique, au réseau ou à Internet, vous l'exposez à des virus informatiques, logiciels espions et autres menaces en ligne. Pour protéger votre tablette, un logiciel de sécurité sur Internet comprenant un antivirus et des fonctions de pare-feu peut être installé sur votre tablette en version d'essai. Le logiciel de sécurité doit être mis à jour régulièrement afin de fournir une protection permanente contre les nouveaux virus détectés et les autres risques de sécurité. Il est vivement recommandé de mettre à niveau la version d'évaluation du logiciel ou d'acheter le logiciel de votre choix afin de protéger entièrement la tablette.

## <span id="page-39-0"></span>**Utilisation d'un logiciel antivirus**

Les virus peuvent désactiver le système d'exploitation, les applications ou les utilitaires, ou les empêcher de fonctionner normalement. Les logiciels antivirus peuvent détecter la plupart des virus et les détruire. Dans la majorité des cas, ils peuvent réparer les dégâts occasionnés.

Les logiciels antivirus doivent être mis à jour régulièrement afin de fournir une protection permanente contre les nouveaux virus détectés.

Un logiciel antivirus peut être préinstallé sur votre tablette. Il est vivement recommandé d'utiliser le logiciel antivirus de votre choix pour protéger complètement la tablette.

Pour plus d'informations sur les virus informatiques, tapez support dans la zone de recherche de la barre des tâches, puis sélectionnez l'application **HP Support Assistant**.

–ou–

Cliquez sur l'icône en forme de point d'interrogation dans la barre des tâches.

### **Utilisation d'un logiciel de pare-feu**

Les pare-feu visent à empêcher tout accès non autorisé à un système ou à un réseau. Un pare-feu peut être un logiciel que vous installez sur la tablette et/ou sur un réseau ou une solution à la fois matérielle et logicielle.

Deux types de pare-feu peuvent être envisagés :

- Pare-feu au niveau de l'hôte : logiciel qui protège uniquement la tablette sur laquelle il est installé.
- Pare-feu au niveau du réseau : installé entre le modem DSL ou le modem câble et le réseau domestique afin de protéger tous les ordinateurs présents sur le réseau.

Lorsqu'un pare-feu est installé sur un système, toutes les données échangées au niveau du système sont contrôlées et comparées à un ensemble de critères de sécurité définis par l'utilisateur. Toutes les données ne répondant pas à ces critères sont bloquées.

## **Installation de mises à jour logicielles**

Les logiciels HP, Windows et tiers installés sur votre tablette doivent être régulièrement mis à jour pour corriger les problèmes de sécurité et améliorer les performances.

**ATTENTION :** Microsoft envoie des alertes concernant les mises à jour Windows, pouvant inclure des mises à jour de sécurité. Pour protéger la tablette des failles de sécurité et des virus informatiques, installez toutes les mises à jour dès que vous recevez une alerte de Microsoft.

Vous pouvez installer ces mises à jour de façon automatique.

Pour afficher ou modifier les paramètres :

- **1.** Sélectionnez le bouton **Démarrer**, sélectionnez **Paramètres**, puis sélectionnez **Mise à jour & Sécurité**.
- **2.** Sélectionnez **Windows Update**, puis suivez les instructions à l'écran.
- **3.** Pour planifier une heure d'installation de mises à jour, sélectionnez **Options avancées**, puis suivez les instructions à l'écran.

# <span id="page-40-0"></span>**Protection de votre réseau sans fil**

Lorsque vous configurez un réseau WLAN ou accédez à un réseau WLAN existant, activez systématiquement les fonctions de sécurité pour protéger votre réseau contre tout accès non autorisé. Les réseaux WLAN situés dans les lieux publics (bornes d'accès), tels que les cafés et les aéroports, ne fournissent pas nécessairement de garantie de sécurité.

# **Utilisation du TPM (certains produits uniquement)**

**IMPORTANT :** Avant d'activer la fonctionnalité TPM (Trusted Platform Module) sur ce système, vous devez vous assurer que l'usage que vous prévoyez de TPM soit conforme aux lois et réglementations applicables, et toutes approbations ou licences doivent être obtenues, le cas échéant. Pour tout problème de conformité résultant de votre exécution/utilisation de TPM à l'encontre des exigences mentionnées précédemment, vous en supporterez l'unique et totale responsabilité. HP ne pourra être tenu responsable de tout passif s'y rapportant.

TPM offre une sécurité supplémentaire à votre tablette. Vous pouvez modifier les paramètres de TPM dans Setup Utility (BIOS). Les paramètres TPM par défaut sont PTT2.0. Vous pouvez modifier le paramètre sur TPM 1.2 ou sur Masqué.

Les paramètres TPM s'affichent uniquement une fois que vous avez défini un mot de passe administrateur BIOS. Pour plus d'informations sur le paramétrage d'un mot de passe, reportez-vous à la section Définition de [mots de passe dans Setup Utility \(BIOS\) à la page 29.](#page-38-0)

Vous pouvez modifier les paramètres de TPM dans Setup Utility (BIOS). Les paramètres TPM par défaut sont PTT2.0. Vous pouvez modifier le paramètre sur TPM 1.2 ou sur Masqué.

**<sup>2</sup> REMARQUE :** Si vous modifiez les paramètres TPM sur Masqué, TPM n'est pas visible dans le système d'exploitation.

- **1.** Mettez la tablette hors tension.
- **2.** Maintenez enfoncé le bouton de réduction du volume.
- **3.** Continuez à appuyer sur le bouton de réduction du volume, puis appuyez sur le bouton marche/arrêt pour allumer la tablette.

Le menu de démarrage s'affiche

**4.** Sélectionnez **Security** (sécurité), puis suivez les instructions à l'écran.

## **Sauvegarde des applications logicielles et des données**

Sauvegardez régulièrement vos applications logicielles et vos données pour éviter toute perte ou altération permanente suite à une attaque de virus ou à une panne logicielle ou matérielle. Pour plus d'informations, reportez-vous au chapitre [Sauvegarde et restauration à la page 34.](#page-43-0)

# <span id="page-41-0"></span>**10 Utilisation de l'interface UEFI de diagnostic matériel de PC HP**

L'interface UEFI (Unified Extensible Firmware Interface) de diagnostic matériel de PC HP vous permet d'exécuter des tests de diagnostic afin de déterminer si le matériel de la tablette fonctionne correctement. L'outil s'exécute en dehors du système d'exploitation pour isoler les pannes matérielles à partir des problèmes qui peuvent être causés par le système d'exploitation ou d'autres composants logiciels.

Pour démarrer l'interface UEFI de diagnostic matériel de PC HP (UEFI) :

- **1.** Mettez la tablette hors tension.
- **2.** Maintenez enfoncé le **bouton de réduction du volume**.
- **3.** Continuez à appuyer sur le **bouton de réduction du volume**, puis appuyez sur le bouton marche/arrêt pour allumer la tablette.

Le menu de démarrage s'affiche

- **4.** Appuyez sur **F2 Diagnostic système**.
- **5.** Lorsque l'outil de diagnostic s'ouvre, sélectionnez le type de test de diagnostic que vous souhaitez exécuter, puis suivez les instructions à l'écran.
- **REMARQUE :** Pour interrompre un test de diagnostic, appuyez sur le bouton de diminution du volume.

## **Téléchargement de l'interface UEFI de diagnostic matériel de PC HP**

**<sup>2</sup> REMARQUE :** Les instructions de téléchargement de l'interface UEFI de diagnostic matériel de PC HP sont uniquement fournies en anglais.

La méthode privilégiée consiste à télécharger UEFI sur votre tablette. Vous pouvez également télécharger UEFI vers un périphérique USB ; selon le type de périphérique USB utilisé.

Il existe deux méthodes pour télécharger HP PC Hardware Diagnostics :

#### **Téléchargement de la dernière version UEFI :**

- **1.** Ouvrez la page [http://www.hp.com/go/techcenter/pcdiags.](http://www.hp.com/go/techcenter/pcdiags) La page d'accueil de HP PC Diagnostics s'affiche
- **2.** Dans la section HP PC Hardware Diagnostics, cliquez sur le lien **Télécharger** et enfin sur **Exécuter**.

#### **Télécharger une version du UEFI d'un produit spécifique :**

- **1.** Ouvrez la page <http://www.hp.com/support> et sélectionnez votre pays. La page Assistance HP s'affiche
- **2.** Cliquez sur **Pilotes & téléchargements**.
- **3.** Dans la zone de texte, entrez le nom du produit, puis cliquez sur **Aller**.

–ou–

Cliquez sur **Rechercher maintenant** pour que HP détecte automatiquement votre produit.

- **4.** Sélectionnez votre tablette, puis sélectionnez votre système d'exploitation.
- **5.** Dans la section **Diagnostic**, suivez les instructions à l'écran pour sélectionner et télécharger la version UEFI que vous souhaitez.

# <span id="page-43-0"></span>**11 Sauvegarde et restauration**

Afin de protéger vos informations, utilisez les utilitaires Windows de sauvegarde et de restauration pour sauvegarder certains fichiers et dossiers ou la totalité de votre disque dur. En cas de panne système, vous pouvez utiliser les fichiers de sauvegarde pour restaurer le contenu de votre tablette.

- Tapez restaurer dans la zone de recherche de la barre des tâches, puis sélectionnez dans la liste des options affichées.
- **REMARQUE :** Pour trouver différentes options de sauvegarde et de restauration, effectuez une recherche sur ces thèmes dans la zone de recherche de la barre des tâches.

En cas d'instabilité du système, HP vous recommande d'imprimer les procédures de restauration et de les conserver pour vous y reporter ultérieurement.

**REMARQUE :** Windows inclut la fonction Contrôle de compte d'utilisateur, destinée à améliorer la sécurité de votre tablette. Vous pouvez être invité à donner votre autorisation ou à fournir un mot de passe pour des tâches telles que l'installation de logiciels, l'exécution d'utilitaires ou la modification de paramètres Windows.

## **Sauvegarde des informations**

Lorsque vous effectuez une restauration après une panne système, vous pouvez rétablir toutes les données de la dernière sauvegarde. Dès la première configuration du système terminée, créez des supports de réparation du système et votre première sauvegarde. Afin de conserver une sauvegarde à jour, continuez à sauvegarder régulièrement vos données à mesure que vous ajoutez des logiciels et des fichiers de données.

Pour plus d'informations sur les fonctions de sauvegarde Windows, tapez sauvegarde dans la zone de recherche de la barre des tâches, puis sélectionnez dans la liste des options affichées.

## **Exécution d'une restauration du système**

En cas de panne ou d'instabilité du système, la tablette fournit les outils suivants pour récupérer vos fichiers :

● Outils de restauration Windows : vous pouvez recourir à la fonction Sauvegarder et restaurer de Windows pour récupérer des données préalablement sauvegardées. Vous pouvez également utiliser l'outil de réparation automatique Windows pour corriger certains problèmes susceptibles d'empêcher le démarrage de Windows.

**REMARQUE :** Si vous ne parvenez pas à amorcer (démarrer) votre tablette, contactez le support.

### **0odifier l'ordre des périphériques d'amorçage**

Pour modifier l'ordre de démarrage afin de pouvoir démarrer à partir d'un périphérique externe :

**REMARQUE :** Un lecteur flash externe est nécessaire pour effectuer cette procédure.

- **1.** Dans la mesure du possible, sauvegardez tous les fichiers personnels.
- **2.** Arrêtez la tablette.
- **3.** Connectez le lecteur flash externe.
- **4.** Mettez la tablette hors tension.
- <span id="page-44-0"></span>**5.** Maintenez enfoncé le **bouton de réduction du volume**.
- **6.** Continuez à appuyer sur le **bouton de réduction du volume**, puis appuyez sur le bouton marche/arrêt pour allumer la tablette.

Le menu de démarrage s'affiche

- **7.** Appuyez sur **Options de démarrage F9**.
- 8. Sélectionnez le lecteur flash externe en tant que périphérique de démarrage.
- **9.** Redémarrez la tablette.

### **Utilisation des outils de réinitialisation Windows**

Lorsque votre tablette ne fonctionne pas correctement et présente de l'instabilité, les outils de réinitialisation Windows vous permettent de repartir sur de nouvelles bases tout en conservant les éléments qui sont importants pour vous.

Pour plus d'informations sur ces fonctions, tapez Réinitialiser dans la zone de recherche de la barre des tâches, puis sélectionnez dans la liste des options affichées.

# <span id="page-45-0"></span>**12 Électricité statique**

L'électricité statique est une décharge d'électricité qui se produit lorsque deux objets entrent en contact. Par exemple, vous pouvez recevoir une décharge lorsque vous êtes sur un tapis et que vous touchez la poignée métallique d'une porte.

Une décharge d'électricité statique transmise par un doigt ou d'autres conducteurs électrostatiques risque de détériorer les composants électroniques. Afin d'éviter tout risque de détérioration de la tablette, d'une unité ou toute perte d'informations, respectez les précautions suivantes :

- Si les instructions d'installation ou de retrait vous indiquent de débrancher la tablette, faites-le après vous être assuré qu'elle est correctement reliées à la terre.
- Conservez les composants dans leur emballage de protection contre l'électricité statique jusqu'à ce que vous soyez prêt à les installer.
- Évitez de toucher les broches, les conducteurs et les circuits. Manipulez le moins possible les composants électroniques.
- Utilisez des outils non magnétiques.
- Avant de manipuler des composants, déchargez l'électricité statique en touchant une surface métallique non peinte.
- Si vous retirez un composant, placez-le dans un emballage de protection contre l'électricité statique.

# <span id="page-46-0"></span>**13 Accessibilité**

HP conçoit, fabrique et met en vente des produits et services pouvant être utilisés par tout le monde, y compris les personnes handicapées, de manière indépendante ou avec les périphériques fonctionnels appropriés.

## **Technologies d'assistance prises en charge**

Les produits HP prennent en charge une grande variété de technologies d'assistance au système d'exploitation et peuvent être configurés pour travailler avec d'autres technologies d'assistance. Utilisez la fonction Recherche sur votre ordinateur pour trouver plus d'informations sur les fonctions d'assistance.

## **Contact du support**

Nous sommes constamment en train de redéfinir l'accessibilité de nos produits et services et apprécions les commentaires des utilisateurs. Si vous avez un problème avec un produit ou que vous souhaitez nous faire part des fonctions d'accessibilité qui vous ont aidées, veuillez nous contacter au +1 (888) 259-5707, du lundi au vendredi, de 6h00 à 21h00 (heure des montagnes Rocheuses GMT-7). Si vous êtes sourd ou malentendant, utilisez le service VRS, TRS ou WebCapTel, et avez besoin d'une assistance technique ou des questions relatives à l'accessibilité, veuillez nous contacter au +1 (877) 656-7058, du lundi au vendredi, de 6h00 à 21h00 (heure des montagnes Rocheuses GMT-7).

**REMARQUE :** L'assistance est disponible en anglais uniquement.

**REMARQUE :** Pour plus d'informations sur un produit de technologie d'assistance particulier, contactez l'assistance technique pour ce produit.

# <span id="page-47-0"></span>**Index**

#### **A**

accessibilité [37](#page-46-0) activation du mode veille [20](#page-29-0) adaptateur secteur et batterie [6](#page-15-0) alimentation batterie [21](#page-30-0) secteur [23](#page-32-0) alimentation par batterie [21](#page-30-0) alimentation secteur externe, utilisation [23](#page-32-0) appareils photo, identification [6](#page-15-0) arrêt [24](#page-33-0) arrêt de la tablette [24](#page-33-0) Audio [14](#page-23-0)

#### **B**

batterie décharge [22](#page-31-0) économie d'énergie [22](#page-31-0) niveaux bas de batterie [22](#page-31-0) recherche d'informations [22](#page-31-0) résolution d'un niveau bas de batterie [23](#page-32-0) scellée en usine [21](#page-30-0) Bluetooth connexion [12](#page-21-0) périphérique [8](#page-17-0) bouton alimentation [6](#page-15-0) augmentation du volume [7](#page-16-0) réduction du volume [7](#page-16-0)

#### **C**

caméra utilisation [13](#page-22-0) Carte microSD formats pris en charge [18](#page-27-0) insertion [18](#page-27-0) retrait [19](#page-28-0) Carte SIM insertion [7](#page-16-0) retrait [7](#page-16-0) casque, connexion [13](#page-22-0) Code IMEI [9](#page-18-0) Code MEID [9](#page-18-0)

commandes des périphériques sans fil système d'exploitation [8](#page-17-0) connecteur de carte SIM, identification [7](#page-16-0) connecteurs Carte SIM [7](#page-16-0) Lecteur de cartes micro SD [7](#page-16-0) connexion à un réseau WLAN [9](#page-18-0) connexion réseau WLAN d'entreprise [9](#page-18-0) connexion réseau WLAN public [9](#page-18-0)

#### **D**

défilement à un doigt, mouvement de l'écran tactile [17](#page-26-0) définition d'une protection par mot de passe à la sortie de veille [20](#page-29-0) déplacement avec la tablette [26](#page-35-0) Diagnostic matériel de PC HP (UEFI) téléchargement [32](#page-41-0)

#### **E**

écouteurs, connexion [14](#page-23-0) électricité statique [36](#page-45-0) éléments [5](#page-14-0)

#### **G**

gestes, utilisation [16](#page-25-0) GPS [11](#page-20-0)

#### **H**

haut-parleur identification [5](#page-14-0) haut-parleurs connexion [13](#page-22-0) HP DataPass [10](#page-19-0)

#### **I**

informations sur la batterie, recherche [22](#page-31-0) interrupteur d'alimentation, identification [6](#page-15-0)

#### **J**

jauge d'alimentation, utilisation [21](#page-30-0)

#### **L**

lecteur de carte microSD, identification [7](#page-16-0) localisation d'informations logiciels [4](#page-13-0) matériel [4](#page-13-0) logiciel antivirus, utilisation [30](#page-39-0) logiciel de sécurité sur Internet, utilisation [29](#page-38-0)

#### **M**

maintenance mise à jour des logiciels et pilotes [25](#page-34-0) microphones internes, identification [7](#page-16-0) Miracast [15](#page-24-0) mise à jour des logiciels et pilotes [25](#page-34-0) mises à jour logicielles, installation [30](#page-39-0) Mobile à large bande activation [9](#page-18-0) Code IMEI [9](#page-18-0) Code MEID [9](#page-18-0) module HP Mobile Broadband activation [9](#page-18-0) Code IMEI [9](#page-18-0) Code MEID [9](#page-18-0) mots de passe Setup Utility (BIOS) [29](#page-38-0) Windows [28](#page-37-0) mots de passe Setup Utility (BIOS) [29](#page-38-0) mots de passe Windows [28](#page-37-0) mouvement de pression sur l'écran tactile [16](#page-25-0) mouvements de l'écran tactile pincement à deux doigts pour zoomer [16](#page-25-0) pression [16](#page-25-0)

mouvements sur l'écran tactile glissement à un doigt [17](#page-26-0)

#### **N**

nettoyage de votre tablette [25](#page-34-0) niveau bas de batterie [22](#page-31-0) niveau critique de batterie [22](#page-31-0)

#### **P**

paramètres d'alimentation, utilisation [21](#page-30-0) paramètres de son, utilisation [14](#page-23-0) pare-feu, logiciel [30](#page-39-0) périphérique Bluetooth [11](#page-20-0) périphériques haute définition, connexion [15](#page-24-0) périphérique WWAN [9](#page-18-0) pincement à deux doigts pour zoomer, mouvement de l'écran tactile [16](#page-25-0) ports Miracast [15](#page-24-0) USB 2.0 [7](#page-16-0) prendre soin de votre tablette [25](#page-34-0) prise combinée de sortie audio (casque)/d'entrée audio (microphone) identification [5](#page-14-0) prises sortie audio (casque)/prise d'entrée audio (microphone), prise combinée [5](#page-14-0)

#### **R**

réglage des paramètres d'alimentation [21](#page-30-0) réglage du volume, identification du bouton [7](#page-16-0) réseau sans fil (WLAN) connexion [9](#page-18-0) connexion réseau WLAN d'entreprise [9](#page-18-0) connexion réseau WLAN public [9](#page-18-0) plage de fonctionnement [9](#page-18-0) protection [31](#page-40-0) ressources HP [2](#page-11-0) restauration [35](#page-44-0)

#### **S**

sauvegarde des logiciels et des données [31](#page-40-0)

sécurité TPM intégrée [31](#page-40-0) supprimer [35](#page-44-0) système bloqué [24](#page-33-0)

#### **T**

Taille de carte microSD [7](#page-16-0) transport de la tablette [26](#page-35-0)

#### **U**

USB 2.0, identification des ports [7](#page-16-0) utilisation de l'alimentation secteur externe [23](#page-32-0) utilisation de la jauge d'alimentation [21](#page-30-0) utilisation de mots de passe [28](#page-37-0) utilisation des paramètres de son [14](#page-23-0)

#### **V**

veille activation [20](#page-29-0) initier [6](#page-15-0) quitter [6](#page-15-0) sortie [20](#page-29-0) vidéo [14](#page-23-0) voyants Voyant de l'adaptateur secteur et de la batterie [6](#page-15-0)

#### **W**

webcams, identification [6](#page-15-0) Windows outils [35](#page-44-0) WLAN, identification des antennes [7](#page-16-0) WWAN, identification des antennes [6](#page-15-0)